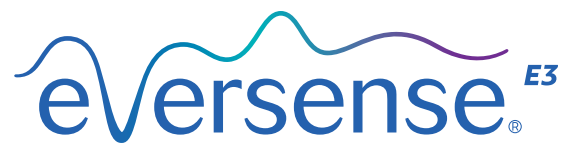

Continuous Glucose Monitoring System

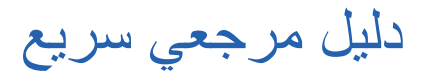

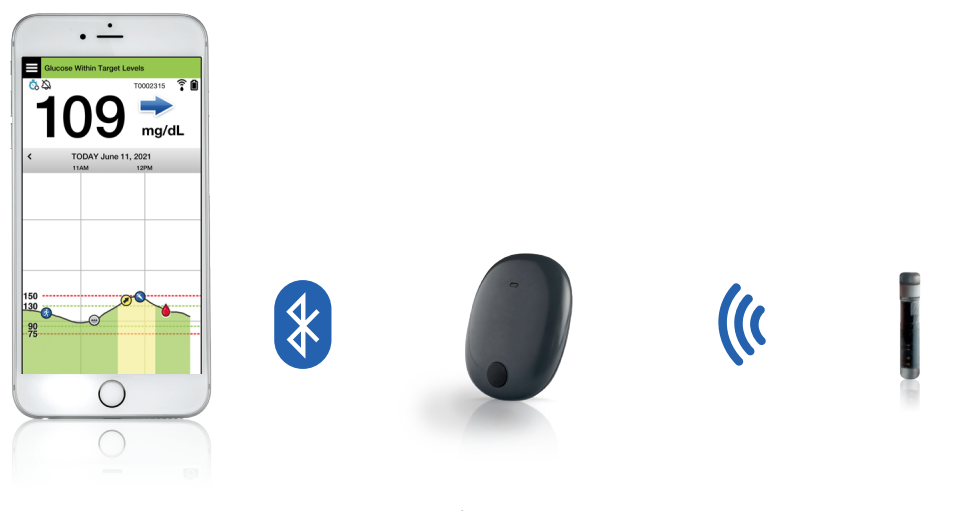

**المستشعر جهاز اإلرسال الذكي تطبيق الهاتف المحمول**

### **.ً راجع دليل مستخدم نظام** *CGM 3E Eversense* **لمعلومات أكثر تفصيال**

### **دواعي االستخدام**

إن نظام CGM 3E Eversense ّ معد لقياس مستويات الجلوكوز بين األنسجة الخلوية باستمرار لدى البالغين )18 ً عاما فأكبر( المصابين بالسكري لمدة تصل إلى 180 ً يوما. يتم استخدام النظام الستبدال قياسات الجلوكوز في الدم عن طريق وخز اإلصبع التخاذ القرارات في حاالت عالج مرض السكري.

يهدف النظام إلى:

- إعطاء قراءات لمستوى الجلوكوز في الوقت الفعلي.
	- تقديم معلومات عن اتجاهات الجلوكوز.
		- المساعدة في التعامل مع السكري.
- توفير تنبيهات لاكتشاف وتوقّع نوبات انخفاض الجلوكوز<br>بالدم (انخفاض سكر الدم) وارتفاع الجلوكوز بالدم (ارتفاع سكر الدم).
	- يمكن تفسير بيانات التاريخ المرضي المأخوذة من<br>• النظام للمساعدة في إجر اء تعديلات على العلاج. ينبغي أن تستند هذه التعديلات إلى الأنماط والاتجاهات التي تظهر مع الوقت.
		- هذا النظام مخصص لالستخدام لمريض واحد.

### **موانع االستعمال**

- يُمنع استعمال النظام مع الأشخاص الممنو عين من<br>• التعرض لمادة ديكساميثازون أو أسيتات ديكساميثازون
- لا يتوافق جهاز الإرسال الذكي مع إجر اءات التصوير<br>بالرنين المغناطيسي (MRI). يتعين ألا يخضع المرضى إلجراء التصوير بالرنين المغناطيسي )MRI )عند ارتداء جهاز اإلرسال الذكي. للحصول على معلومات حول ُ المستشعر يرجى االطالع على معلومات السالمة المتعلقة بـ *)MRI )*في ِ دليل مستخدم نظام *CGM 3E Eversense*.
- قد يؤدي المانيتول أو السوربيتول عند إعطائهما في ّ الوريد أو كمكون في محلول إرواء أو محلول غسيل الكلى الصفاقي إلى زيادة تركيز المانيتول أو السوربيتول في الدم مما يسبب قراءات مرتفعة بشكل زائف لنتائج ُ مستشعر الجلوكوز. يستخدم السوربيتول في بعض المحليات الصناعية وال تؤثر مستويات التركيز في الوجبات العادية في نتائج مستشعر الجلوكوز.

### **جهاز اإلرسال الذكي** 3E Eversense

جهاز اإلرسال الذكي القابل إلعادة الشحن يقوم بتزويد المستشعر بالطاقة، ويحسب قراءات الجلوكوز ويخزن ويرسل البيانات إلى التطبيق. كما يوفر تنبيهات باالهتزاز على الجسم. يتم تثبيت جهاز اإلرسال الذكي على جلدك ً باستخدام رقعة الصقة الستعمال واحد يتم تغييرها يوميا.

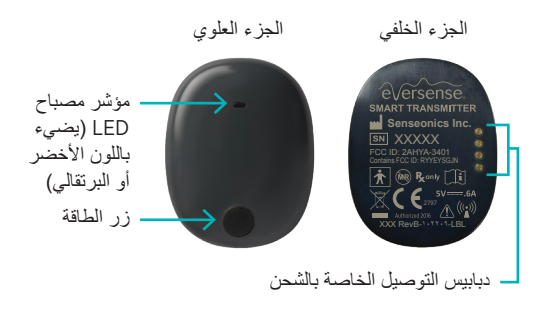

### **ارتداء جهاز اإلرسال الذكي**

- استبدل الرقعة اللاصقة الموجودة على جهاز الإرسال<br>الذكي الخاص بك يوميًا.
- يمكن إبعاد جهاز الإرسال الذكي ووضعه مرة أخرى<br>على الجلد في أي وقت

**مالحظة: ً يعتبر جهاز اإلرسال الذكي مقاوما للماء )67IP )حتى عمق 1 متر )3.2 أقدام( لمدة تصل إلى 30 دقيقة.**

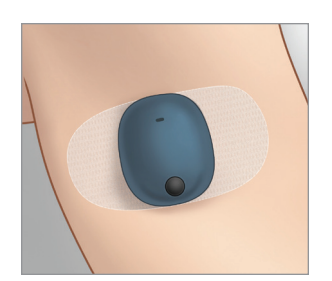

**تشغيل جهاز اإلرسال الذكي وإيقاف تشغيله لتشغيل جهاز الإرسال الذكي**، اضغط باستمرار على زر الطاقة لمدة خمس ثوان تقريبًا. **لإيقاف تشغيل جهاز الإرسال الذكي،** اضغط باستمرار على زر الطاقة لمدة خمس ثوان تقريبًا. لمعرفة ما إذا كان جهاز اإلرسال الذكي يعمل، اضغط على زر الطاقة لمرة واحدة. إذا ظهر مصباح LED، فهذا يعني أن جهاز اإلرسال الذكي يعمل. إذا لم يظهر مصباح LED، فهذا يعني أن جهاز اإلرسال الذكي ال يعمل.

### خطوات بدء االستخدام

قبل البدء، تحتاج إلى:

- جهاز محمول متوافق. – للحصول على قائمة باألجهزة المتوافقة، يرجى زيارة [https://global.eversensediabetes.com/](http:///https://global.eversensediabetes.com/compatibility) .[compatibility](http:///https://global.eversensediabetes.com/compatibility)
	- اتصال إنترنت السلكي.
	- جهاز إرسال ذكي 3E Eversense مشحون بالكامل.
		- . قم بتو صيل الطر ف $\:1$ القياسي من كابل USB بالمحول في منفذ USB.
- .2 ِصل الطرف الصغير من كابل USB بحامل الشحن في منفذ USB.

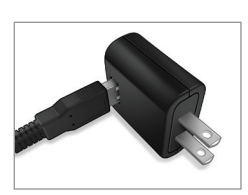

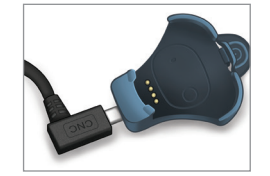

**شحن جهاز اإلرسال الذكي** .3 قم بمحاذاة الدبابيس الذهبية األربعة في الجزء السفلي من جهاز الإرسال الذكي مع الدبابيس الذهبية الأربعة في حامل الشحن. حالما يصبح مشحونًا بالكامل (حوالي 15 دقيقة)، يظهر ضوء أخضر صغير على الجانب العلوي من جهاز اإلرسال الذكي. اسحب كابل USB من حامل الشحن بعد شحنه بالكامل من خالل سحب اللسان من على الحامل، ورفع جهاز اإلرسال الذكي للخارج.

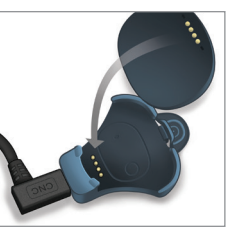

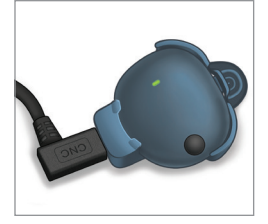

**مالحظة: ً يتضمن طقم جهاز اإلرسال الذكي الخاص بك قابسا ً حائطيا يتناسب مع االستخدام في منطقتك المحلية.**

**مالحظة مهمة: ال تستخدم إال مهايئ طاقة التيار المتردد وكابل** USB **المرفقين مع جهاز اإلرسال الذكي عند شحن بطارية جهاز اإلرسال الذكي، وال تضع أي شيء بخالف كابل الشحن في منفذ** USB **للمهايئ. قد يؤدي استخدام مصدر طاقة آخر إلى إتالف جهاز اإلرسال الذكي مما يمنع استقبال قراءات الجلوكوز بالشكل الصحيح، واحتمالية حدوث حريق، مما قد يؤدي إلى إلغاء الضمان. في حالة تلف مهايئ الطاقة أو كابل** USB **بجهاز** Eversense **أو فقد أي منهما، اتصل بفريق دعم العمالء لالستبدال وضمان تشغيل الجهاز بأمان.**

### تنزيل تطبيق Eversense وإقران جهاز اإلرسال الذكي

### **تنزيل التطبيق وتثبيته**

نزٌ ل تطبيق Eversense App المجاني من Eversense App متجر تطبيقات Store App Apple أو من .Google Play

ستختلف التنبيهات الخاصة بتثبيت التطبيق بين نظامي التشغيل iOS وAndroid. **مالحظة: تأكد من أن جهازك المحمول يستخدم أحدث نظام تشغيل متوافق.**

.2 على شاشة التثبيت، اضغط على **application Install** واتبع تعليمات التثبيت.

> بعد دقيقة أو دقيقتين، تأكد من أن الجهاز المحمول يعرض أيقونة تطبيق .Eversense App

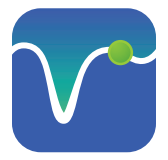

**مهم: قبل االستمرار، تأكد من توفر اتصال السلكي باإلنترنت وتحقق من صحة التاريخ والوقت على الجهاز المحمول، ومن تشغيل تقنية** Bluetooth.

**مالحظة: راجع االتفاقية عند المطالبة وانقر فوق** Accept **للموافقة على شروط اتفاقية الترخيص. سوف تظهر شاشة**  .LOG IN

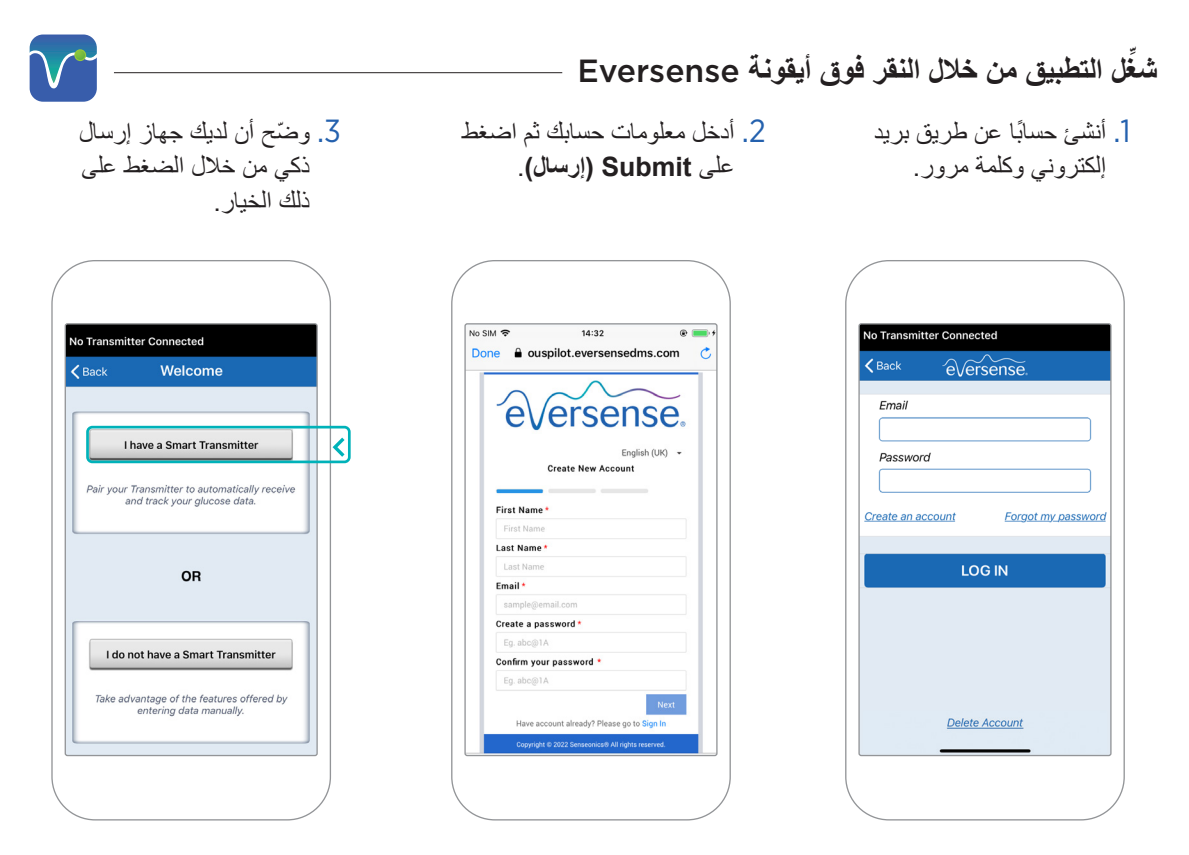

**مالحظة: ُ سيطلب منك عند استخدام نظام تشغيل** Android **الموافقة على خدمات الموقع أو بلوتوث وتفعيلها لتوصيل من أجل إقران ِّي اإلشعارات من نظام** CGM 3E Eversense**. جهاز اإلرسال الخاص بك بهاتفك المحمول وتلق**

.4 ّشغل جهاز اإلرسال الذكي واضبطه إلى وضع قابل لالكتشاف من" Discoverable Mode" خالل الضغط على زر الطاقة ثالث مرات. سوف يومض ضوء الـ LED باللون الأخضر والبرتقالي.

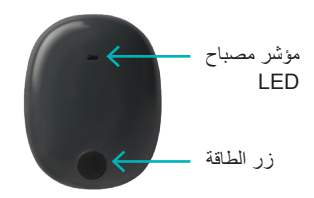

.5 اضغط على **Not Connected** لبدء عملية الإقران.

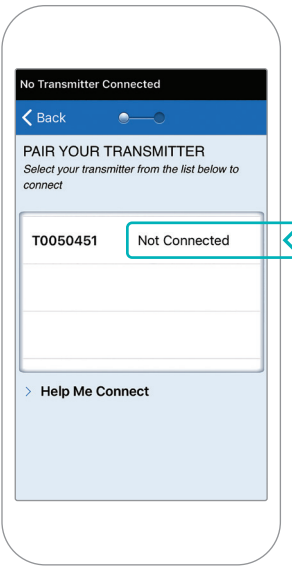

**ّر عليك رؤية مالحظة: في حالة تعذ جهاز اإلرسال الذكي الخاص بك كخيار، اطلع على دليل مستخدم نظام للحصول** *Eversense E3 CGM* **على مزيد من المعلومات.** 

.6 اضغط على **Pair** من ثم اضغط على **Next** لالستمرار حتى تظهر كلمة "Connected".

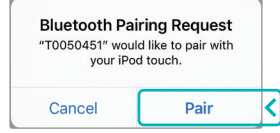

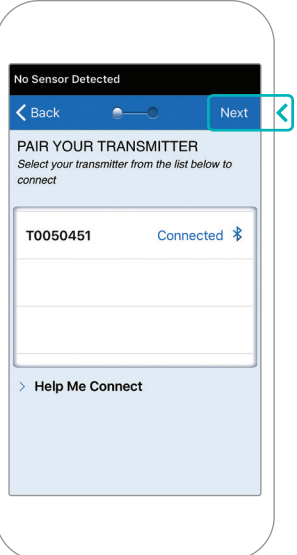

.7 يتم تحديد وحدة القياس المعيارية لمنطقتك بشكل مسبق. ستظهر قراءات الجلوكوز ً الخاصة بك دائما بوحدة القياس هذه. ال ّ تغير وحدة القياس الخاصة بك إّاّل إذا ناقشت الأمر مع مزود الرعاية الصحية الخاص بك.

اضغط على **Finish** للمتابعة.

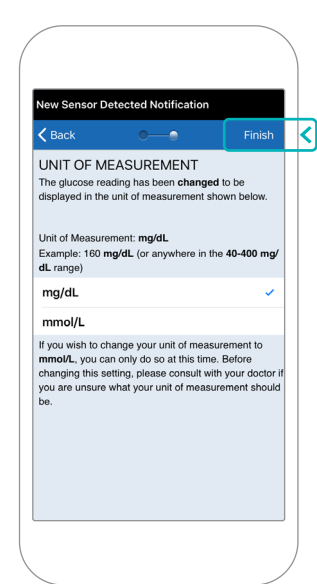

### .8 ّ راجع واضغط على شاشات المقدمة التي تقدم معلومات حول وقت اتخاذ قرارات العلاج باستخدام نظام Eversense E3 CGM.

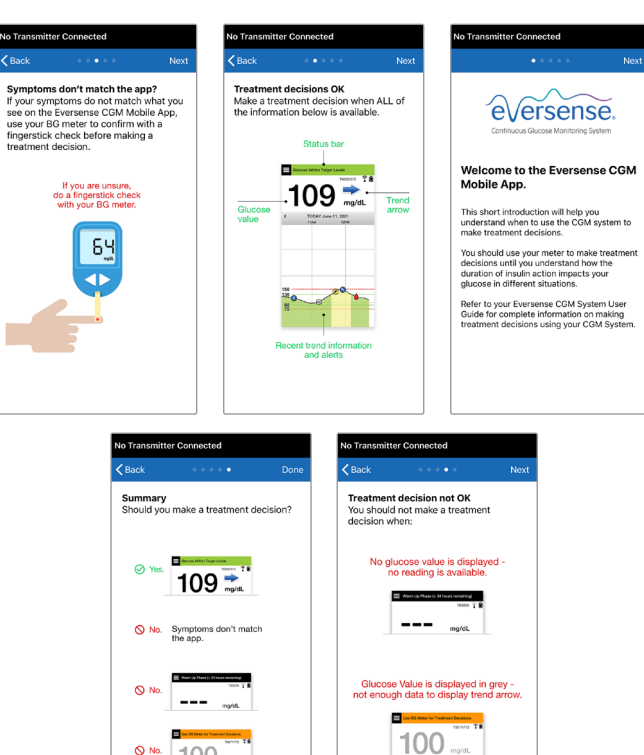

.9 اضغط على أيقونة **MENU MAIN** للوصول إلى جميع وظائف التطبيق من القائمة المنسدلة. **مالحظة: لن تكون هناك أي بيانات جلوكوز ليتم عرضها على الشاشة حتى يتم إدخال المستشعر وتبدأ بمعايرة النظام.**

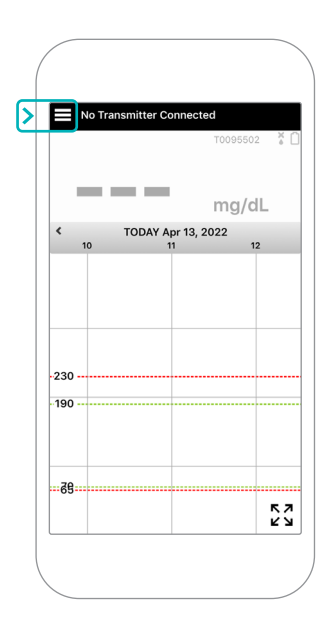

### ربط المستشعر وجهاز اإلرسال الذكي

بمجرد إدخال المستشعر بواسطة مزود الرعاية الصحية وقيامك بإقران جهاز اإلرسال الذكي الخاص بك والتطبيق، يجب ربط المستشعر بجهاز اإلرسال الذكي الخاص بك. سيبدأ هذا في الدخول في فترة اإلحماء 24 ساعة. ال داعي الرتداء جهاز اإلرسال الذكي خالل فترة ֧֖֖֖֖֚֚֚֚֚֝<u>֓</u> الإحماء. لربط المستشعر، يجب أن يكون الجهاز المحمول متصلًا بالإنترنت كما يجب أن يكون جهاز الإرسال مشحونًا، وقم تمّ تشغيله وإقرانه بجهازك المحمول.

عند ربط المستشعر ألول مرة بضمادة TMTegaderm فوق موضع اإلدخال، فمن المحتمل أن يكون موضع الشق في منتصف ضمادة Tegaderm. هذا يعني أن المستشعر من المحتمل أن يكون فوق منتصف ضمادة Tegaderm. للمرة األولى التي تقوم فيها بربط المستشعر، ال تستخدم رقعة Eversense ذاتية اللصق على جهاز اإلرسال الذكي. عند وضع جهاز اإلرسال الذكي على المستشعر، ينبغي أن يكون أعلى قليًاًل من منتصف رقعة Tegaderm.

**نصيحة:** ً قد ال يكون المستشعر متعامدا بشكل دقيق مع الشق. في حالة وجدت صعوبة في الحصول على عالمة "جيد" أو "ممتاز" في "دليل الوضع"، ال تقم بالضغط. حاول تدوير جهاز اإلرسال الذكي قليًاًل فوق المستشعر. انتظر حوالي ثانية واحدة حتى يتم تحديث دليل الوضع بين كل مرة يتم فيها ضبط موضع جهاز اإلرسال الذكي على المستشعر.

للحصول على تفاصيل حول ربط المستشعر يرجى مراجعة ربط المستشعر في ِ دليل مستخدم نظام *CGM 3E Eversense*.

### **ضع جهاز اإلرسال الذكي على المستشعر**

- . ضع جهاز الإرسال الذكي مباشرة فوق المستشعر الذي تم إدخاله حتى يتوقف اهتزاز جهاز اإلرسال الذكي وتظهر الرسالة **New Sensor Detected** على التطبيق.
	- افتح دليل الوضع في التطبيق.
- استخدام أي علامات زاوية مرئية<br>- الجهاز الارسال الذكي كدليل، ضع جهاز اإلرسال الذكي برفق باتجاه النصف العلوي من الضمادة.
	- راقب دليل الوضع للحصول على قوة اإلشارة – ّ قد يستغرق هذا عد ٍ ة ثوان.
- للحصول على أفضل إشارة، ارفع جهاز<br>• الإرسال الذكي بر فق وحركة حسب ُ الحاجة حتى يظهر دليل الوضع 2-3 أشرطة (جيد إلى ممتاز ).
	- أغلق دليل الوضع.

**نصيحة:** قد يكون من الجيد النظر إلى المرآة عند وضع جهاز اإلرسال الذكي.

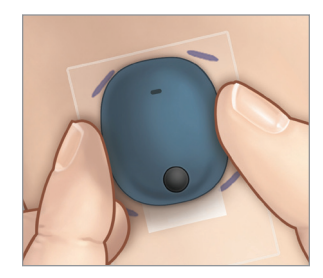

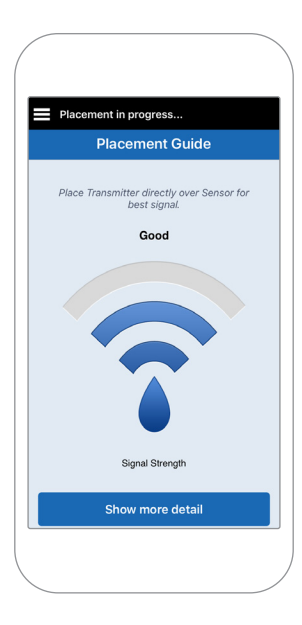

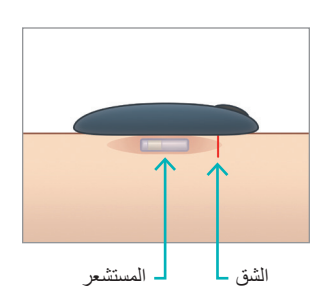

### **Link Detected** ثم **Link Sensor** على اضغط .2 **Sensor**. ال تنزع جهاز اإلرسال الذكي من موضع اإلدخال

لديك قبل أن تظهر عالمة االختيار الثالثة.

### .3 عندما يتم ربط جهاز اإلرسال الذكي والمستشعر بنجاح، تعرض شاشة **SENSOR LINKED** رقم المعرّف للمستشعر.

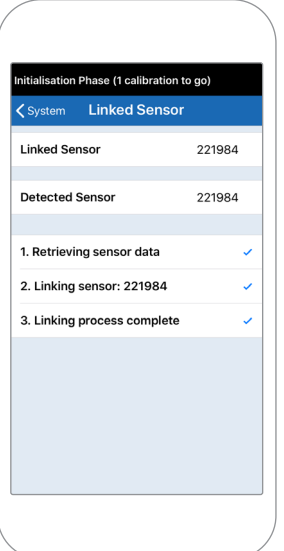

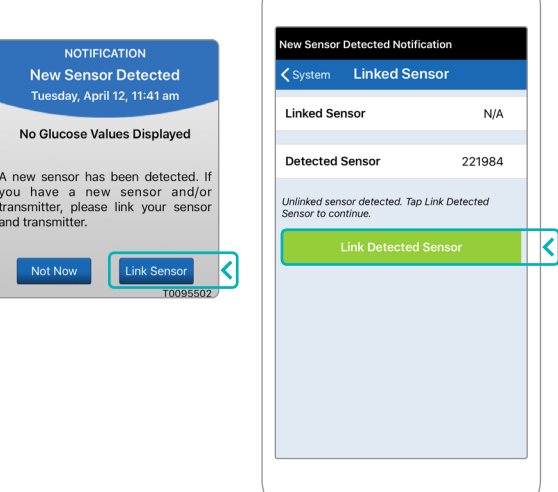

### **فترة اإلحماء**

**تبدأ فترة اإلحماء لمدة 24 ساعة** بمجرد ربط المستشعر. أوقف تشغيل جهاز اإلرسال الذكي وال تضعه على ذراعك حتى تنتهي فترة اإلحماء لمدة 24 ساعة. يتطلب المستشعر 24 ساعة ليستقر في جسمك قبل أن يقوم جهاز اإلرسال الذكي بحساب مستويات الجلوكوز. إذا قررت ارتداء جهاز اإلرسال الذكي فوق المستشعر في هذا الوقت، فستتلقى رسالة على التطبيق تبين أن مرحلة اإلحماء جارية.

ُ للمزيد من المعلومات، يرجى مراجعة القسم المعنون بمعايرة النظام في ِ دليل مستخدم *CGM 3E Eversense*.

## ارتداء جهاز اإلرسال اليومي ومعايرة النظام

ً بمجرد انتهاء فترة اإلحماء، تبدأ مرحلة التهيئة، وستكون جاهزا لبدء ارتداء جهاز اإلرسال الذكي. في األيام القليلة األولى، سترتدي جهاز الإرسال الذكي فوق ضمادة ™Tegaderm. ابدأ دائمًا بجهاز إرسال ذكي تم شحنه حديثًا.

**ارتداء جهاز اإلرسال اليومي**

- .1 انزع الغالف الورقي الذي يظهر عليه شعار Eversense وضع جهاز اإلرسال الذكي في المنتصف.
	-

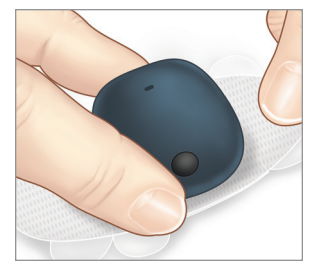

.2 انزع الغالف الخلفي الشفاف الكبير وضع جهاز اإلرسال الذكي فوق المستشعر مباشرة.

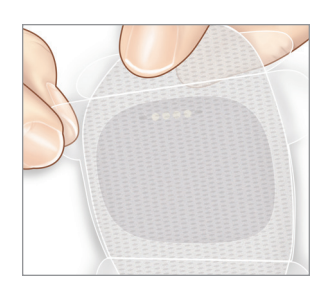

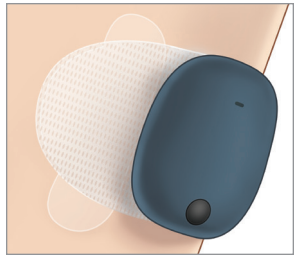

.3 تحقق من االتصال بين جهاز اإلرسال الذكي والمستشعر.

حدد **Guide Placement** من القائمة الرئيسية المنسدلة لمساعدتك في تحديد المكان حيث تضع جهاز اإلرسال الذكي الخاص بك. مرر جهاز اإلرسال الذكي فوق منطقة إدخال المستشعر حتى تحصل على إشارة جيدة أو قوية على التطبيق.

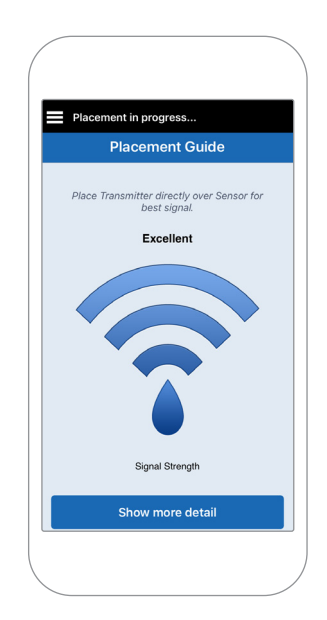

- .4 اضغط الرقعة الالصقة بحزم على سطح الجلد فوق المستشعر.
- .5 استخدم اللسان لسحب البطانة الشفافة المتبقية.

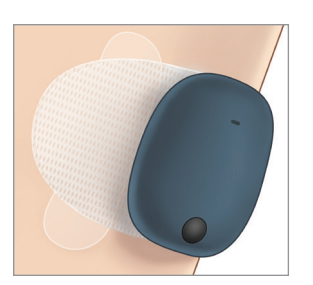

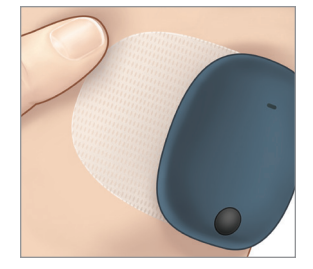

**مالحظة: للمزيد من المعلومات حول استخدام** Guide Placement**، راجع شاشة** *Detail More Show - Guide Placement* **في القسم ربط المستشعر في دليل**  .*Eversense E3 CGM* **نظام مستخدم**

### **مرحلة التهيئة**

بعد حوالي 10 دقائق من بدء مرحلة التهيئة، سيبدأ النظام في عرض إشعار .**Calibrate Now**

- قم بإجراء فحص جلوكوز الدم بوخز اإلصبع. t اضغط على **Calibrate** في اإلشعار ثم أدخل قيمة الجلوكوز في التطبيق.
- ًا. يمكنك إكمال جميع المعايرات األربع في غضون 6 ساعات. يجب ستحصل على ثالث مطالبات أخرى بالمعايرة خالل التهيئة، كل ساعتين بعد المعايرة المكتملة سابقًا. يمكنك إكمال جميع المعايرات الأربع في غضون 6 ساعات. يجب إكمال جميع المعايرات الأربع في غضون 36 ساعة. يمكنك تسجيل الأوقات أدناه كمرجع.

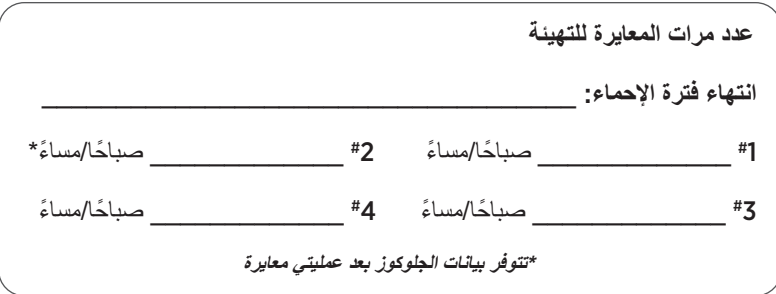

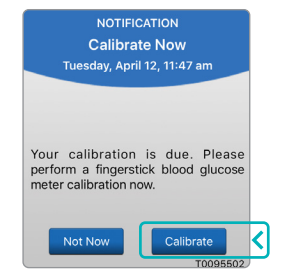

#### **نصائح للمعايرة:**

- ً اغسل يديك وجففهما جيدا.
- تجنب المعايرة حينما يتغير الجلوكوز بسرعة (مثل بعد الوجبات، أو بعد تناول جرعة الأنسولين، أو أثناء / بعد ممارسة التمارين).
	- ً استخدم دائما القيمة الفعلية لجلوكوز الدم، وأدخل المعايرة في غضون 10 دقائق.
	- ضع جهاز اإلرسال الذكي في مكانه فوق المستشعر 5 دقائق قبل كل معايرة و15 دقيقة بعد المعايرة.

### **االستخدام اليومي**

بمجر د انقضاء مر حلة التهيئة، يتطلب النظام معاير تين كل يوم لأول 21 يومًا. بعد 21 يومًا، سيطلب منك النظام القيام بالمعاير ة إما ً مرة أو مرتين يومي ُ ا. يرجى االطالع على معايرة النظام في دليل مستخدم نظام *CGM 3E Eversense* للحصول على مزيد من المعلومات.

## اتخاذ قرارات العالج باستخدام 3E Eversense

**التخاذ قرارات العالج، يجب أن تأخذ بعين االعتبار:**

- معلومات شريط الحالة.
- ً قيمة مستشعر الجلوكوز الحالية يجب أن تكون قيمة الجلوكوز الحالية ظاهرة باللون األسود.
	- ً سهم االتجاه يجب أن يكون سهم االتجاه ظاهرا.
		- معلومات االتجاه الحالي والتنبيهات.

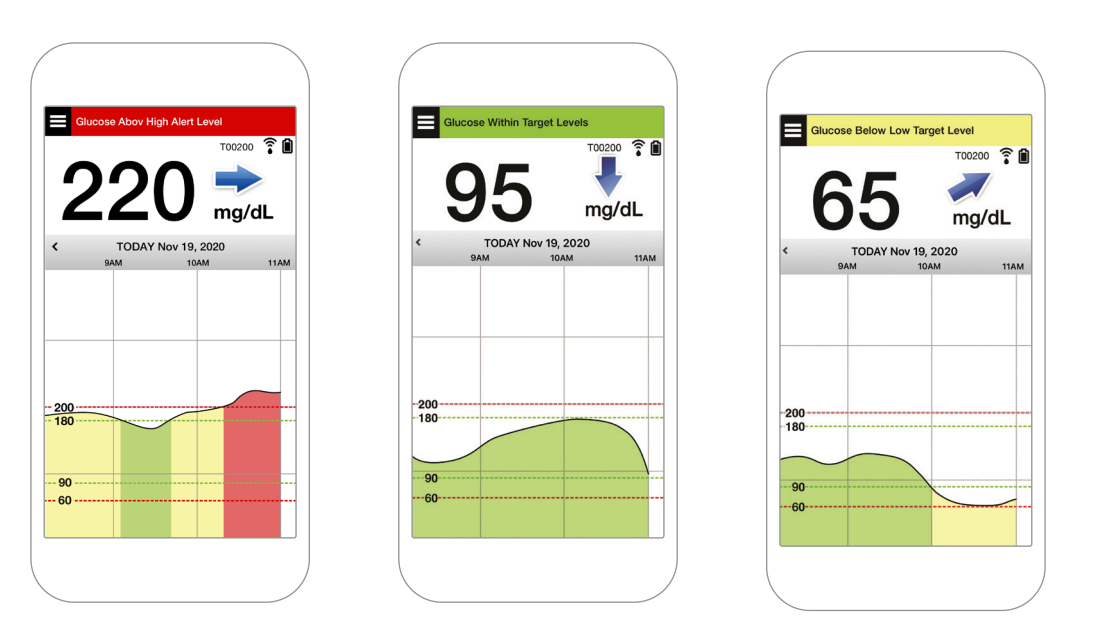

- **متى ال يجوز اتخاذ قرار بخصوص العالج:** • ال يتم عرض قيمة الجلوكوز. • ال يتم عرض سهم االتجاه. • ال تتطابق األعراض التي لديك مع معلومات الجلوكوز الظاهرة. • يتم عرض قيمة مستشعر الجلوكوز الحالية باللون الرمادي.
	- يتم عرض شريط الحالة باللون البرتقالي.
		- تتناول أدوية من فئة التتراسيكلينات.

**مالحظة: ً ارجع دائما إلى معلومات الجلوكوز على تطبيق** CGM Eversense **على هاتفك الذكي التخاذ قرارات العالج. ال تستخدم شاشة عرض ثانوية مثل** Watch Apple أو .Eversense NOW

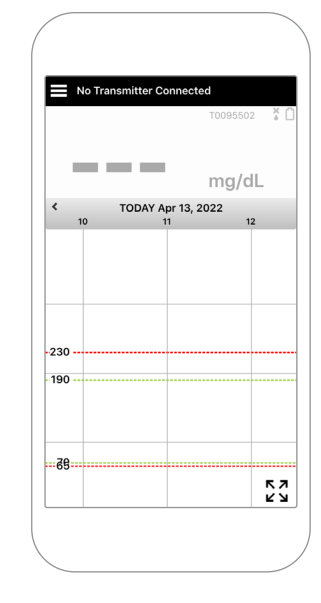

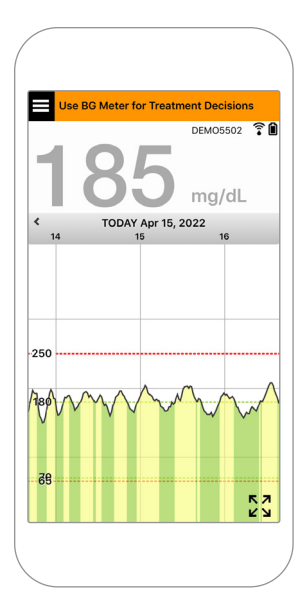

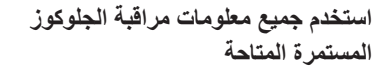

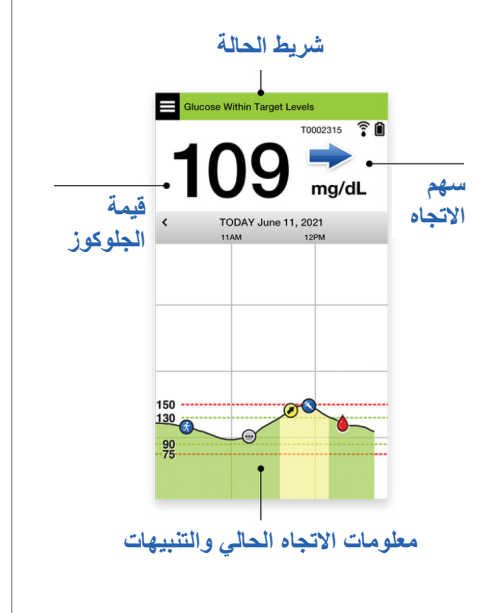

**عندما تستخدم جهاز قياس السكر في الدم**

### **ال تتخذ قرار العالج من نظام** CGM 3E Eversense **في حالة:**

- لا تتطابق الأعراض التي لديك<br>مع قيمة مستشعر الجلوكوز
	- عدم عرض بيانات الجلوكوز أو سهم االتجاه.
	- **Use BG**" عبارة تظهر **Meter for Treatment Decisions** "على شريط حالة **الشاشة الرئيسية My** .**Glucose**
	- تتناول في الفترة الحالية أدوية<br>من فئة التتر اسيكلينات<sub>.</sub>

 $\bigcirc$  No. Symptoms don't match the app.

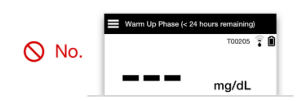

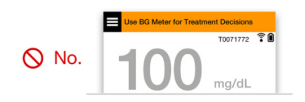

**الموارد اإلضافية:** دليل مستخدم نظام *CGM 3E Eversense:* استخدام التطبيق*.*

#### **إدارة السكري لديك**

**فهم أسهم االتجاهات** ً – يمكن أن يساعدك هذا في اتخاذ قرارات أكثر إدراكا إلدارة السكري.

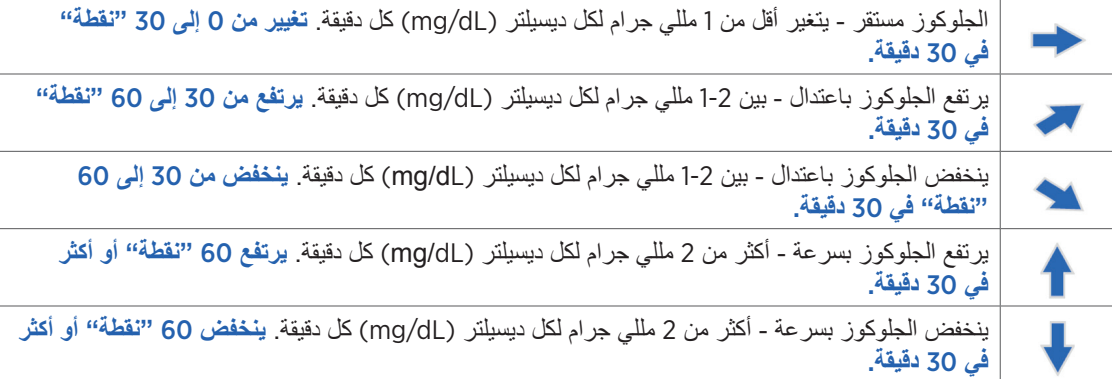

### **فهم الجلوكوز من المستشعر مقابل الجلوكوز بالدم**

- يقيس المستشعر الجلوكوز في السائل الموجود في أنسجة الجلد يُسمى بالسائل الخلالي. يقيس جهاز الجلوكوز بالدم الجلوكوز في الدم.
- ً عادة ما تكون مستويات الجلوكوز في السائل الخاللي والدم متقاربة. تعد معايرة نظامك بشكل صحيح أفضل طريقة للتأكد من أنها متقاربة قدر اإلمكان.
- ً تكون االختالفات بين مستويات الجلوكوز في السائل الخاللي والدم أكثر وضوحا أثناء أوقات التغير السريع في جلوكوز الدم (أي، بعد تناول الطعام، جرعة الأنسولين، أو التدريب)، وعند البعض، خلال الأيام القليلة الأولى بعد الإدخال بسبب الالتهاب الذي قد ينتج عن إجراء اإلدخال.
	- ً عادة ما يكون االختالف الملحوظ هو "تأخر" مستوى مستشعر الجلوكوز عن مستوى الجلوكوز في الدم لعدة دقائق.

### استخدام تطبيق الهاتف المحمول

# **تطبيق** Eversense **ستعرض شاشة GLUCOSE MY بيانات الجلوكوز الخاصة بك بمجرد**  <sup>a</sup> **أيقونة Menu***(* انظر الصفحة التالية*(* **إدخال المستشعر وقيامك ببدء معايرة النظام.** Temp Profile أيقونة b

- Do Not Disturb أيقونة c
	- قراءة الجلوكوز الحالية d
- اتصال جهاز اإلرسال بالمستشعر e
	- طاقة بطارية جهاز اإلرسال f
		- سهم االتجاه g
- مستوى التنبيه بارتفاع الجلوكوز h
- المستوى المستهدف للجلوكوز المرتفع h
- المستوى المستهدف للجلوكوز المنخفض h
	- مستوى تنبيه الجلوكوز المنخفض h
		- أيقونة سجل األحداث Log Event l

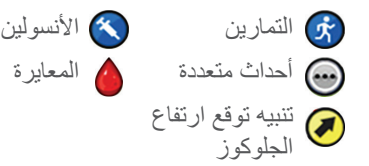

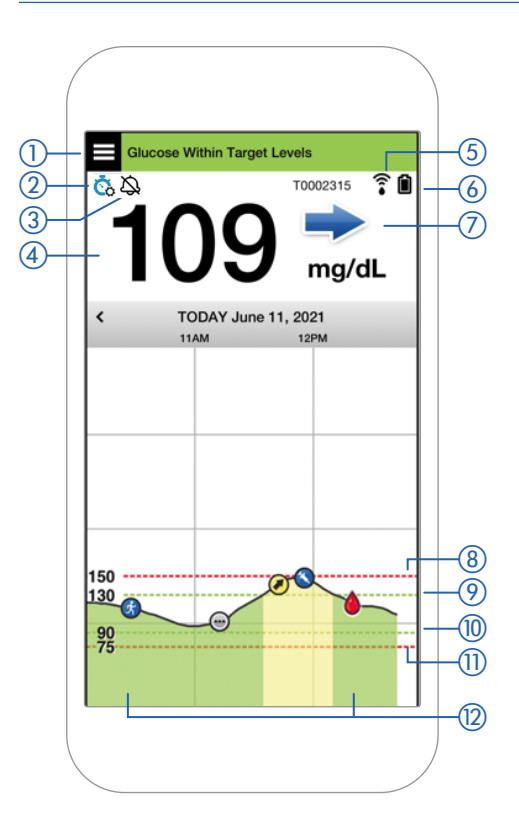

### **أيقونة Menu**

اضغط على أيقونة **MENU** الموجودة ) ( أعلى يسار أي شاشة للتنقل إلى أي من خيارات القائمة المتاحة:

**Glucose Within Target Levels** 

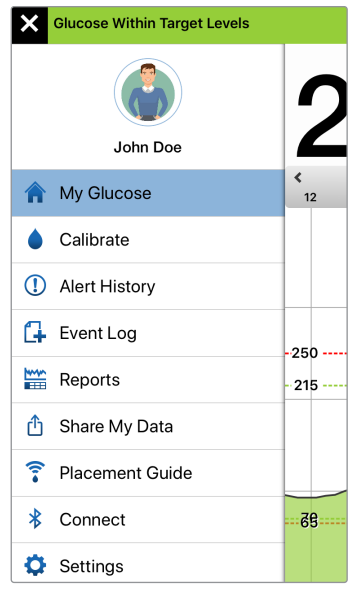

**القائمة الرئيسية**

- My Glucose
	- Calibrate •
- Alert History
	- Event Log ·
		- Reports •
- Share My Data •
- Placement Guide
	- Connect •
	- Settings
		- About •

#### **التنبيهات**

- يقدم الجهاز المحمول وكذلك جهاز اإلرسال الذكي تنبيهات إلعالمك عندما تصل قراءات CGM إلى إعدادات تنبيه معينة أو إذا كان نظام CGM يتطلب العناية.
	- راجع دليل مستخدم نظام *CGM 3E Eversense* للحصول على قائمة التنبيهات الكاملة على تطبيقك.
- ُ ّطبق بعد ربط جهاز اإلرسال الذكي والمستشعر ألول مرة. ت **Warm-up Phase**
	- **Detected Sensor No** تظهر في أي وقت تقوم فيه بإزالة جهاز اإلرسال الذكي من على المستشعر الخاص بك.

- **Connected Transmitter No** تظهر في حالة إيقاف تشغيل جهاز اإلرسال الذكي في حامل الشحن أو إذا كان خارج نطاق جهازك المحمول.
- يتوجب عندما تظهر **Use BG Meter for Treatment Decisions** عليك إجراء فحص تأكيدي بالوخز باإلصبع قبل اتخاذ قرار بشأن العالج.
	- **نصيحة:** قد يظهر تنبيه **"Detected Sensor No "**كشاشة منبثقة في التطبيق. سيحدث هذا عندما يكون جهاز اإلرسال الذكي الخاص بك قيد التشغيل، ولكنه ليس على ذراعك. أزل التنبيه من خالل الضغط على Now Not.

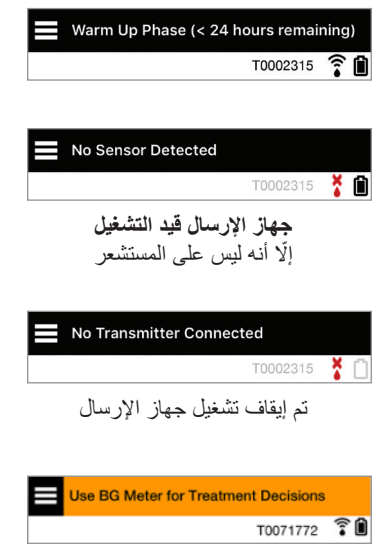

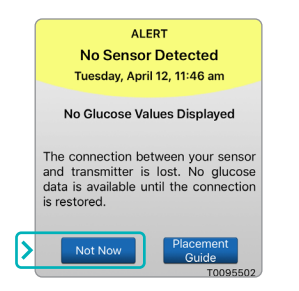

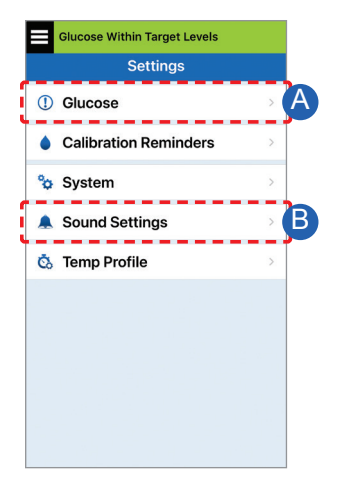

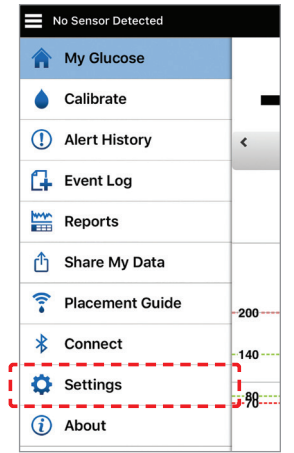

**اإلعدادات الشخصية**

A إعداد أهداف الجلوكوز وتنبيهات الجلوكوز

#### **Glucose Within Target Levels**

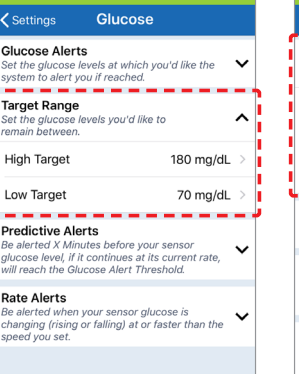

#### **Glucose Within Target Levels**

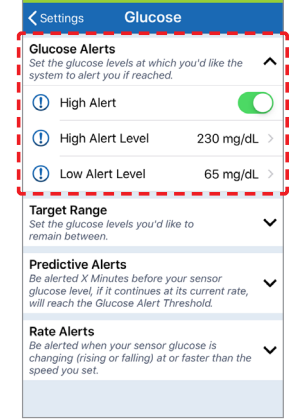

**نصيحة:** ً إذا كنت جديدا على نظام CGM، فانتظر حتى تعيين التنبيهات التنبؤية أو تنبيهات معدل التغيير حتى تعتاد على ارتداء النظام الخاص بك.

### B إعداد معدل تكرار التنبيهات )غفوة(

أصوات التنبيهات الخاصة بك قابلة للتخصيص ً أيضا. راجع تخصيص إعداداتك في دليل مستخدم *.Eversense E3 CGM* نظام

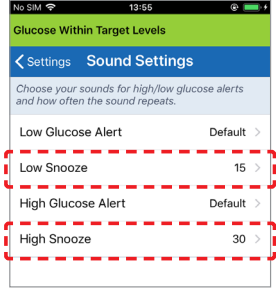

**التنبيهات واإلشعارات - أرى، أسمع، أشعر**

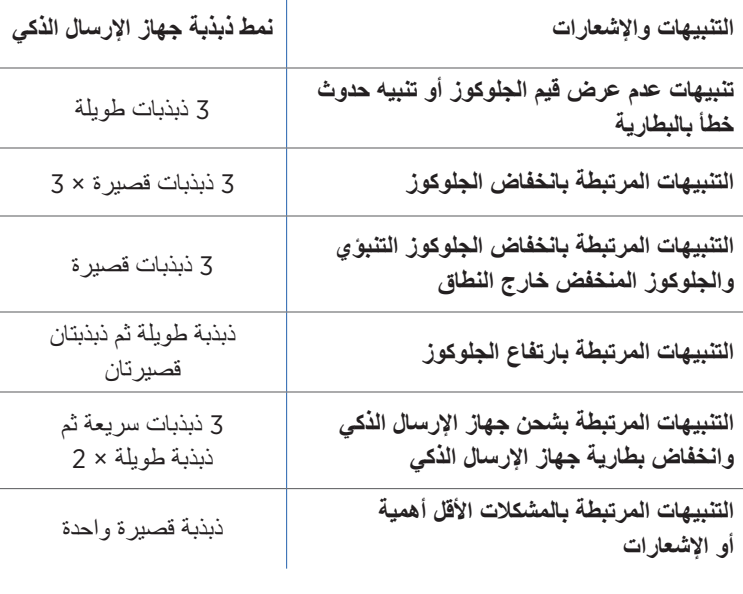

 $\mathbf{I}$ 

**نصيحة:** ً إذا واجهت تنبيه ً ا للضوء المحيط )أكثر شيوعا في االرتداء في البداية(، فحاول االبتعاد عن الضوء المباشر، أو قم بتغطية جهاز اإلرسال الذكي بمالبس داكنة، أو ضع جهاز الإرسال الذكي أعلى قليلاً على الذراع فوق المستشعر

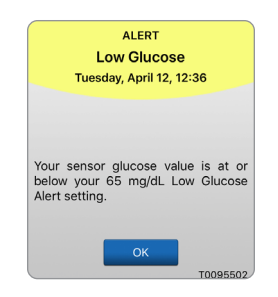

راجع وصف التنبيهات في دليل مستخدم نظام *3E Eversense CGM* للحصول على مزيد من المعلومات.

**للوصول إلى تاريخ التنبيهات***:*

### **Menu** > **Alert History**

• التنبيهات القابلة للفرز.

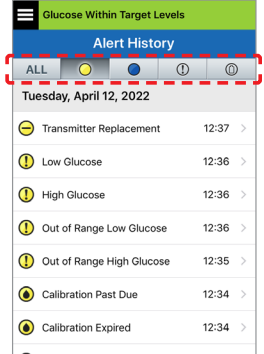

# الوصول إلى حساب DMS الخاص بك

ً يمكنك تسجيل الدخول دائما إلى حسابك من خالل تطبيق Eversense، ولكن للوصول الكامل إلى جميع بياناتك ما عليك سوى الانتقال إلى: https://www.eversensedms.com وإدخال معلومات تسجيل الدخول الخاصة بك.

تذكر معلومات تسجيل الدخول الخاصة بك هي ذاتها التي استخدمتها عندما قمت بإنشاء حساب Eversense الخاص بك. ֪֝֟֟֟֟֟֟֟֟֟֟֟֟֟֟֟֟֟֟֟֟֟֟֟֟֟֟֟֟֟֝֟

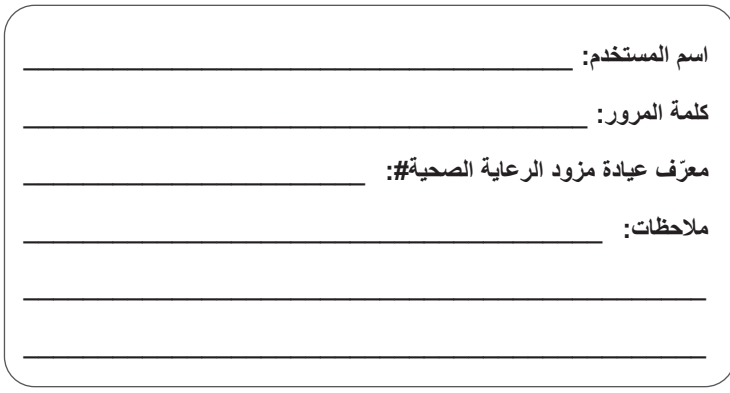

**مالحظة: لمشاركة بيانات** DMS Eversense **الخاصة بك مع مزود الرعاية الصحية،** ا **ّ طلب منهم رقم معرف** Clinic Eversense. **راجع دليل مستخدم** *DMS Eversense* **ُ الم ّضمن في طقم جهاز إرسال** Eversense **الذكي**.

### **معلومات االتصال**

- اتصل بمزود الرعاية الصحية الخاص بك إذا كان لديك سؤال طبي أو مخاوف بشأن خطة عالج السكري الخاصة بك.
	- اتصل بفريق خدمة عمالء Eversense المحلي إذا كانت لديك أسئلة فنية بشأن نظام CGM 3E Eversense.

:Basic UDI/DI - طقم جهاز الإرسال الذكي 2E Eversense: 81749102FG3500T8: - طقم ر قعات Eversense E3 ذاتية اللصق: 081749102FG6400TQ 081749102FG6501TX :Eversense الشحن حامل - - تطبيق Eversense للأجهزة المحمولة التي تعمل بنظام iOS: 081749102FG5101T4 - تطبيق Eversense للأجهزة المحمولة التي تعمل بنظام Android: O81749102FG5301TE:

**שם הרישום באמ"ר:**

מערכת לניטור סוכר רציף 3E Eversense Eversense E3 Continuous Glucose Monitoring System **מס' רישום:** 2660816

**שם היצרן וכתובתו:** סנסאוניקס, אינק. סנקה מדווס פארקווי ,20451 ג'רמנטאון, אמ.די. ,20876-7005 ארה"ב

**פרטי בעל הרישום, היבואן והמפיץ בישראל:** דין דיאגנוסטיקה בע"מ רח' האשל ,7 פארק תעשייה דרומי קיסריה, 3079504 04-6175390 patient.care@dyn.co.il

اتصل بـ 04-6175390 لدعم المستخدم.

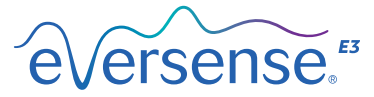

Senseonics, Inc. 20451 Seneca Meadows Parkway

Germantown, MD 20876-7005 USA [global.eversensediabetes.com](http://global.eversensediabetes.com)

www.senseonics.com/products/patents : براءات الاختراع:

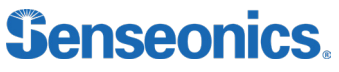

 ومنتجاتهما Google Play و Apple App Store هي عالمات تجارية أو حقوق نشر لمالكيها المعنيين.

Call 04-6175390 for Customer Support.

Distributed by:

DYN Diagnostics Ltd. 7 Ha'eshel St. P.O. Box 3063 Caesarea Industrial Park 3079504, Israel Phone: 04-6175390 Email: patient.care@dyn.co.il

Emergo Europe

Westervoortsedijk 60 6827 AT Arnhem The Netherlands

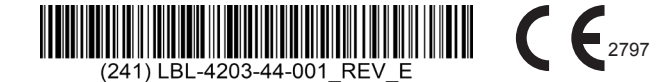

**EC REP** 

06/2023 المراجعة LBL-4203-44-001 :PN © Senseonics, Inc. 2023 E

#### **Dimensions**

Trim: 6.75" w x 5.8" h Bleed: 0.125"

Folded (*Include folded dimensions if applicable*):

**Colors:** 4/color

Spot (*Name PMS colors if applicable*): N/A

#### **Paper Weight:**

Cover: 65# Gloss Cover

Text: 60# Gloss Text